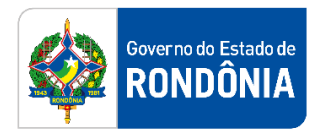

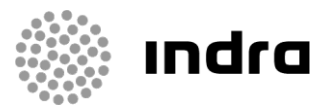

SIGEF/RO – Sistema Integrado de Planejamento e Gestão Fiscal do Estado de Rondônia

# **MANUAL DE PROCEDIMENTO DO USUÁRIO**

**Módulo de Execução Financeira – Certificação e Liquidação**

Porto Velho, Outubro/2020

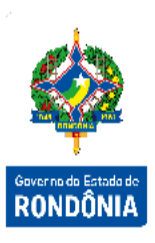

# **Sumário**

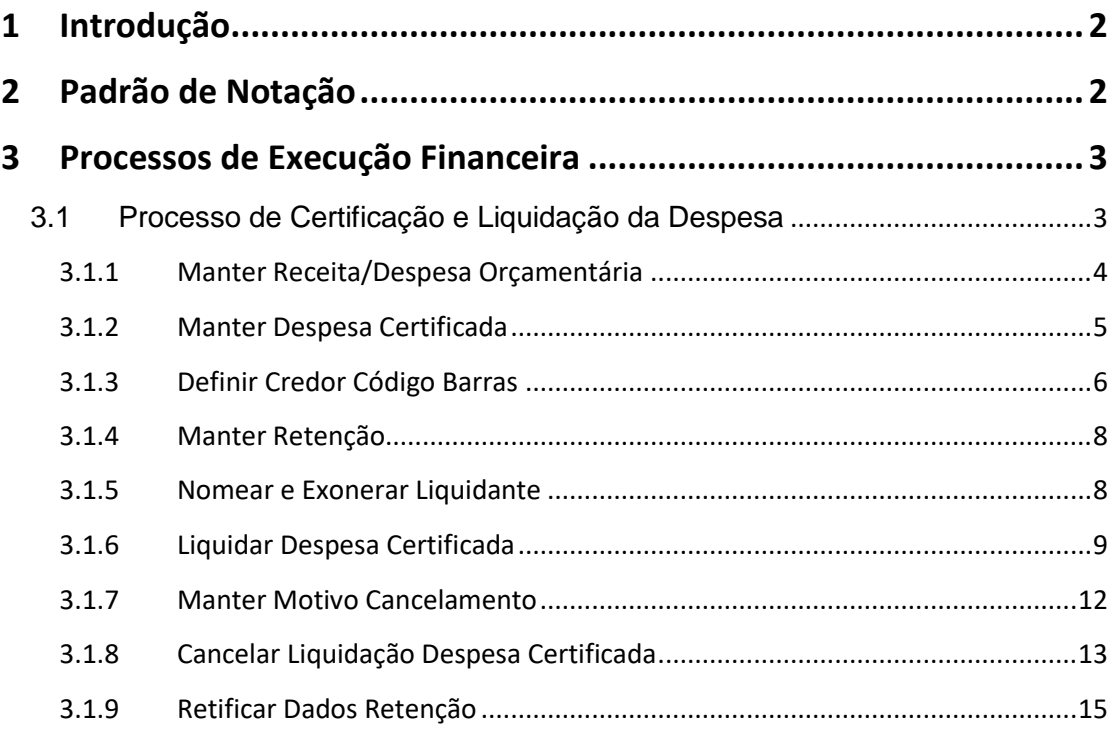

## <span id="page-2-0"></span>**1 Introdução**

Este documento apresenta um estudo analítico dos processos de Certificação e Liquidação realizados no Módulo de Execução Financeira do SIGEF, de suas funcionalidades, legislação, funções, competências, dimensão e interfaces.

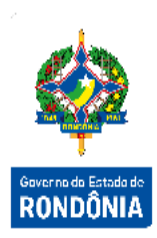

# <span id="page-2-1"></span>**2 Padrão de Notação**

Os padrões de notação referenciam eventos significativos para a representação gráfica do fluxo de um processo, possibilitando a compreensão pelo público interessado do sincronismo das atividades desenvolvidas, dos recursos humanos, materiais mobilizados e, principalmente, das informações produzidas e disponibilizadas.

Para a correta compreensão, o fluxo do processo deve ser lido no sentido da esquerda para a direita e de cima para baixo, seguindo-se a direção das setas que ligam os eventos ali representados.

Os Padrões de Notação utilizados nos fluxos do processo são os que seguem:

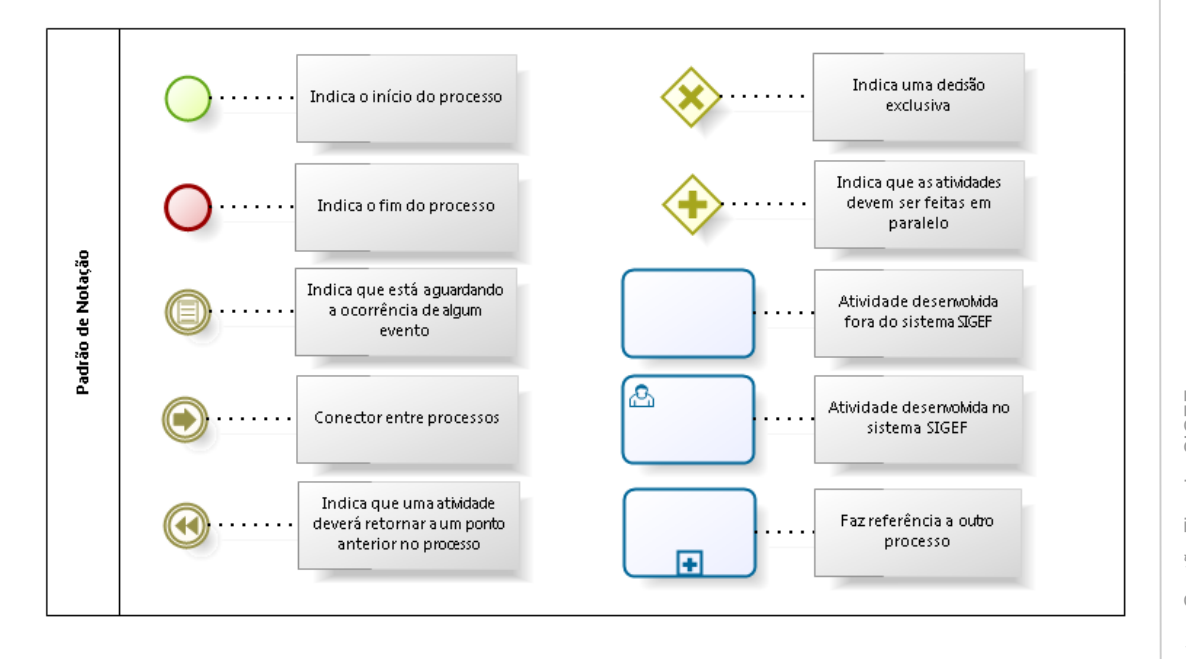

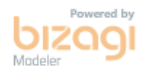

Nos próximos tópicos, logo após a demonstração do fluxo de cada processo, serão descritos os procedimentos, seus aspectos técnicos, unidades administrativas envolvidas, bem como a indicação da funcionalidade que os automatizam no SIGEF.

### <span id="page-3-0"></span>**3 Processos de Execução Financeira**

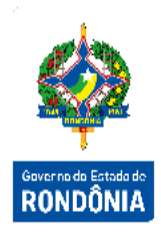

O módulo de Execução Financeira está totalmente relacionado ao de Execução Orçamentária. Assim, a execução financeira, representa a utilização de recursos financeiros, visando atender à realização dos projetos e/ou atividades atribuídas às Unidades Orçamentárias pelo Orçamento. Quase todas as ações executadas no SIGEF geram documentos e contabilizações, além da explanação dos processos e funcionalidades relacionadas, serão indicados os documentos gerados e algumas contabilizações básicas que ocorrem em algumas delas.

#### <span id="page-3-1"></span>**3.1 Processo de Certificação e Liquidação da Despesa**

De acordo com a Lei 4.320/64 a Liquidação da Despesa consiste na verificação do direito adquirido pelo credor, tendo por base os títulos e documentos comprobatórios do respectivo crédito.

Assim, o estágio da liquidação da despesa envolve todos os atos de verificação e conferência, desde a entrada do bem ou a prestação do serviço e o recebimento do documento comprobatório até o reconhecimento da despesa.

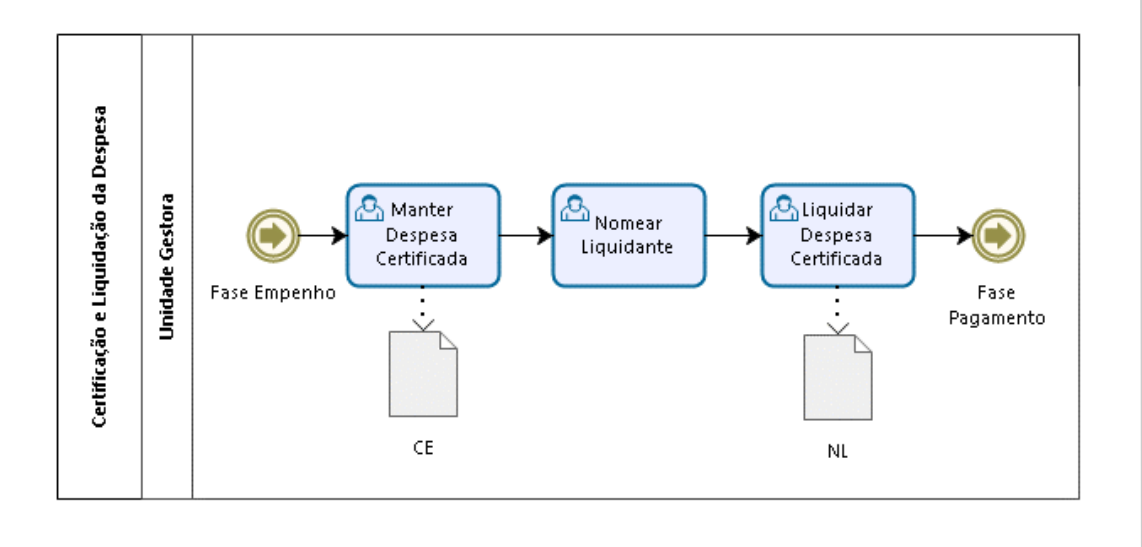

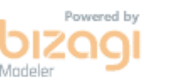

#### <span id="page-4-0"></span>**3.1.1 Manter Receita/Despesa Orçamentária**

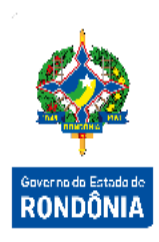

Neste estágio da despesa, assim como os demais estágios, ocorrem diversas contabilizações, porém uma das mais relevantes está relacionada à Variação Patrimonial Diminutiva - VPD, que poderá ter seu momento de contabilização identificado como: Prévio, Concomitante ou Posterior. Essa contabilização é definida no Empenho, e se for Prévio, a contabilização da VPD já ocorre na NE.

O sistema buscará esta informação no cadastro da despesa orçamentária, que deverá ser realizado pelo Órgão Central de Contabilidade, através da funcionalidade **"Manter Receita/Despesa Orçamentária"**. Este cadastro deverá ser realizado antes da emissão do empenho, e o Momento VPD Liquidação que se encontra na aba Despesa, deverá estar cadastrado corretamente para que a contabilização da Liquidação seja efetuada corretamente.

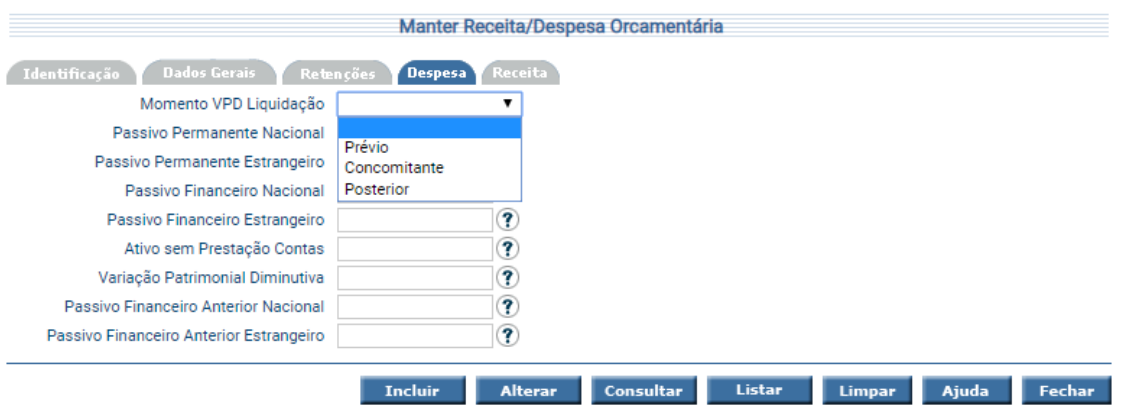

Nesta mesma funcionalidade, na aba Retenções, o usuário tem a opção de identificar os tipos de retenções que serão sugeridas no momento da liquidação ou pagamento para cada código de despesa orçamentária e em relação à legislação vigente.

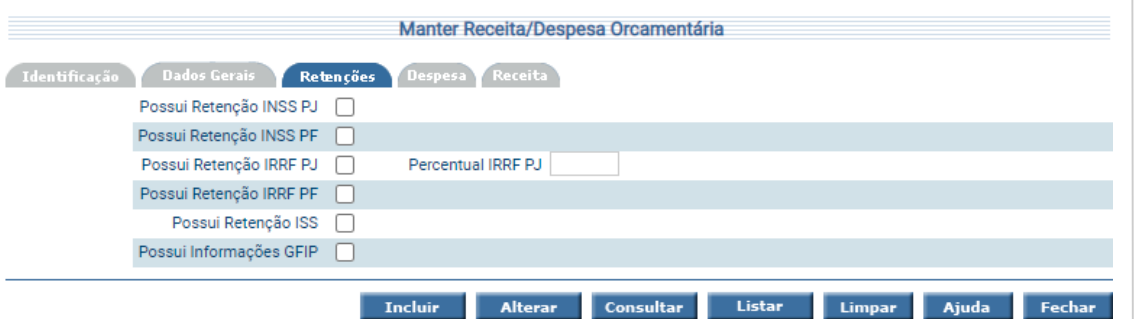

Para incluir, preencha os campos da tela e escolha **Incluir**. Para alterar, informe o código da Receita/Despesa Orçamentária e escolha **Consultar**. O sistema irá montar a tela com as informações referentes a esse registro. Efetue as alterações necessárias e tecle em **Alterar**. A opção **Listar** permite que o usuário selecione o registro desejado por meio de lista auxiliar.

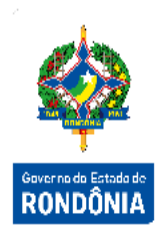

#### <span id="page-5-0"></span>**3.1.2 Manter Despesa Certificada**

Iniciando o processo da liquidação, o usuário deverá cadastrar o reconhecimento do documento de comprovação do recebimento do material ou prestação do serviço, podendo ser notas fiscais, faturas, processos, etc. Para o cadastro deste documento, será utilizada a funcionalidade **"Manter Despesa Certificada"**, neste momento é gerado um documento, sem contabilizações, denominado **Certificação da Despesa – CE**.

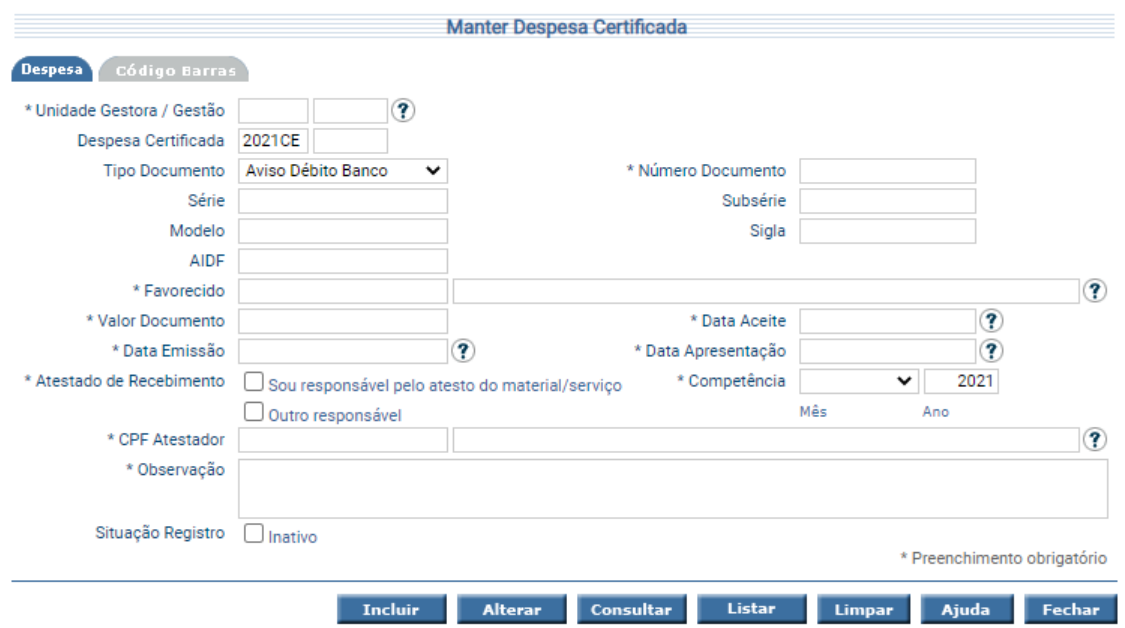

Caso se trate da certificação de uma despesa utilizando código de barras, é necessário preencher a aba "Código de Barras".

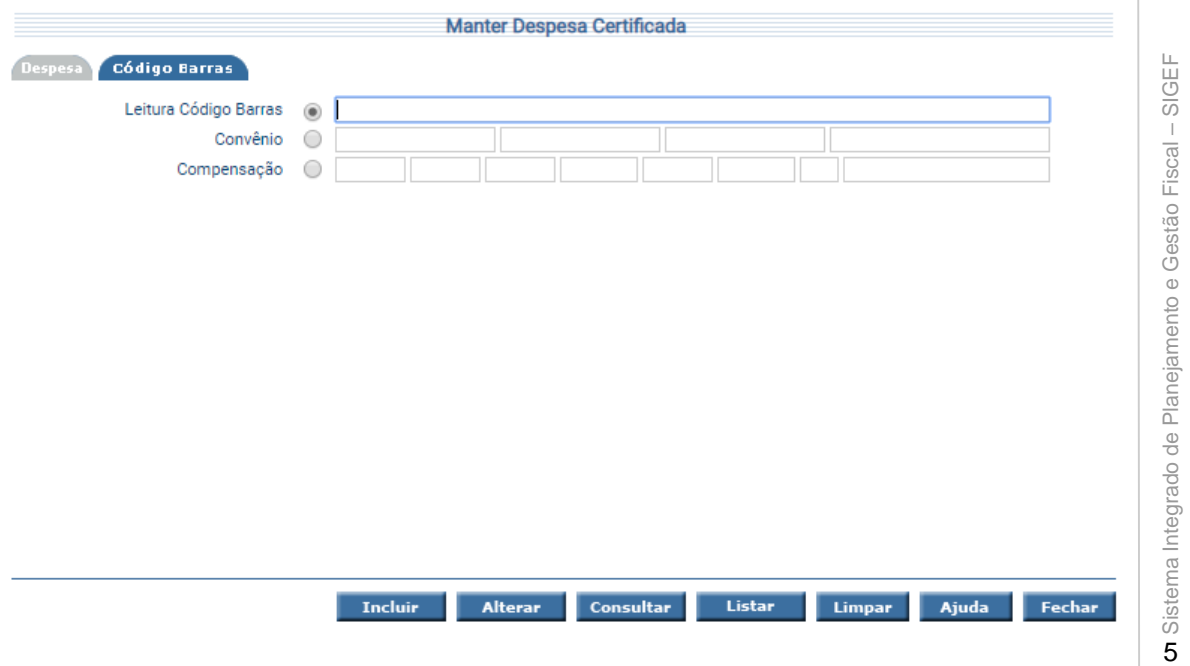

Para incluir uma Despesa Certificada, preencha os campos da tela e escolha **Incluir**.

Para consultar, informe o código da Despesa Certificada e escolha **Consultar**. O sistema irá montar a tela com as informações referentes a esse registro. Efetue as alterações necessárias e tecle em **Alterar**.

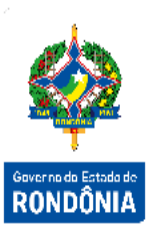

A opção **Listar** permite que o usuário selecione o registro desejado por meio de lista auxiliar.

#### <span id="page-6-0"></span>**3.1.3 Definir Credor Código Barras**

Para realizar a inclusão do código de barras na certificação da despesa, o credor e o tipo de documento devem estar associados ao código de barras. A funcionalidade "**Definir Credor Código Barras**" permite definir a associação do Credor, Funcionalidade e Tipo Documento com a obrigatoriedade ou opcionalidade de informar o Código Barras.

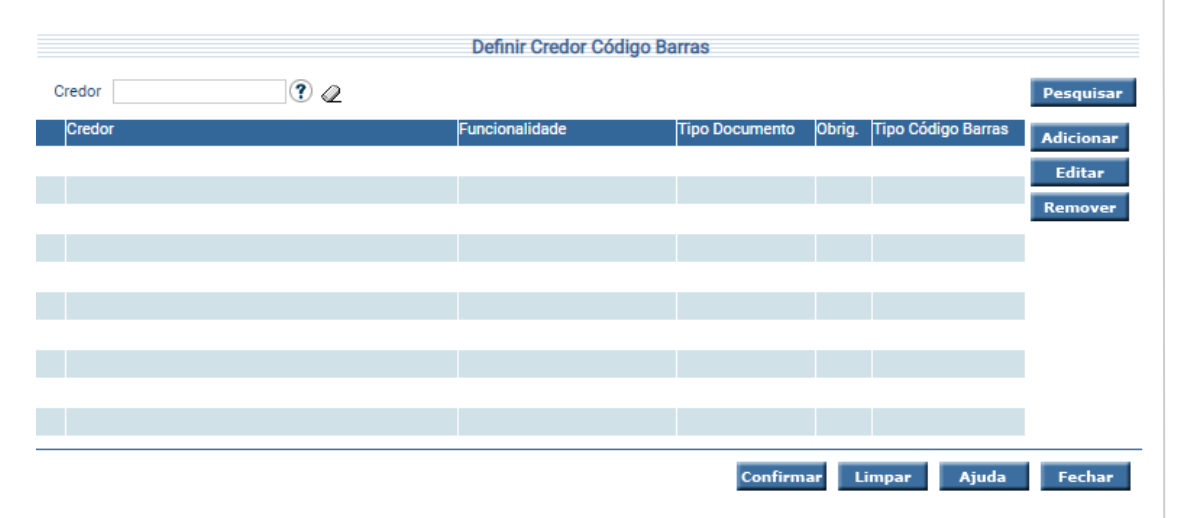

Para adicionar uma definição de Credor Código Barras, escolha **Adicionar**. O sistema exibe a tela abaixo:

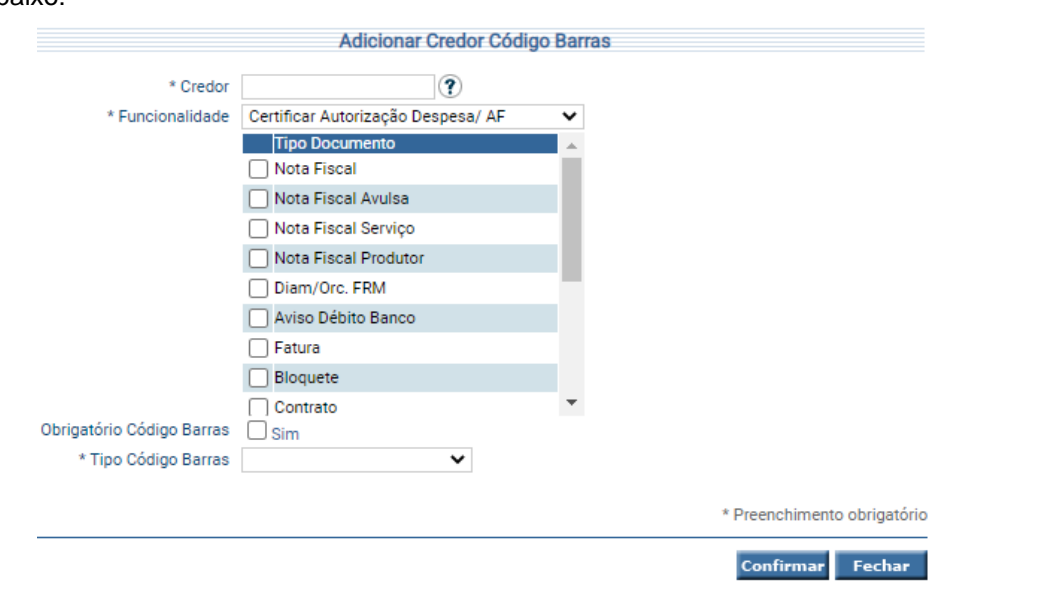

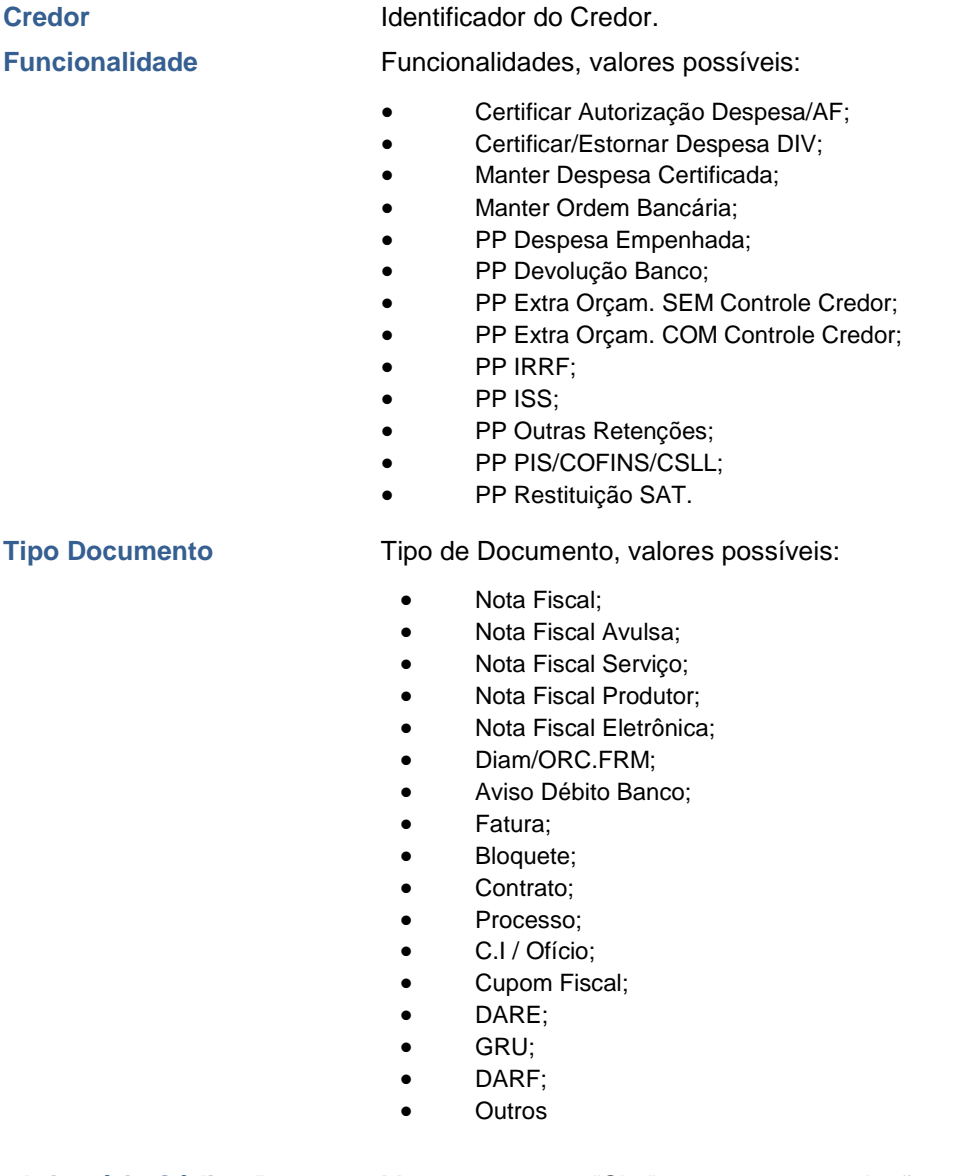

#### **Obrigatório Código Barras** Marcar como "Sim" se a associação do Credor, Funcionalidade e Tipo Documento exige o preenchimento de Código Barras. **Tipo Código Barras** Tipo de Código Barras, valores possíveis:

- Convênio;
- Compensação;
- Ambos.

Preencha os campos da tela e escolha **Confirmar**. O sistema irá exibir as informações adicionadas na tela principal para visualização e conferência das informações.

Para incluir definitivamente as informações escolha **Confirmar** na tela principal. Para editar uma definição de Credor Código Barras, escolha **Editar**. Para remover uma definição de Credor Código Barras, escolha **Remover**.

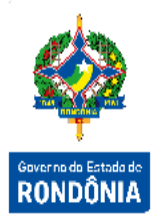

#### <span id="page-8-0"></span>**3.1.4 Manter Retenção**

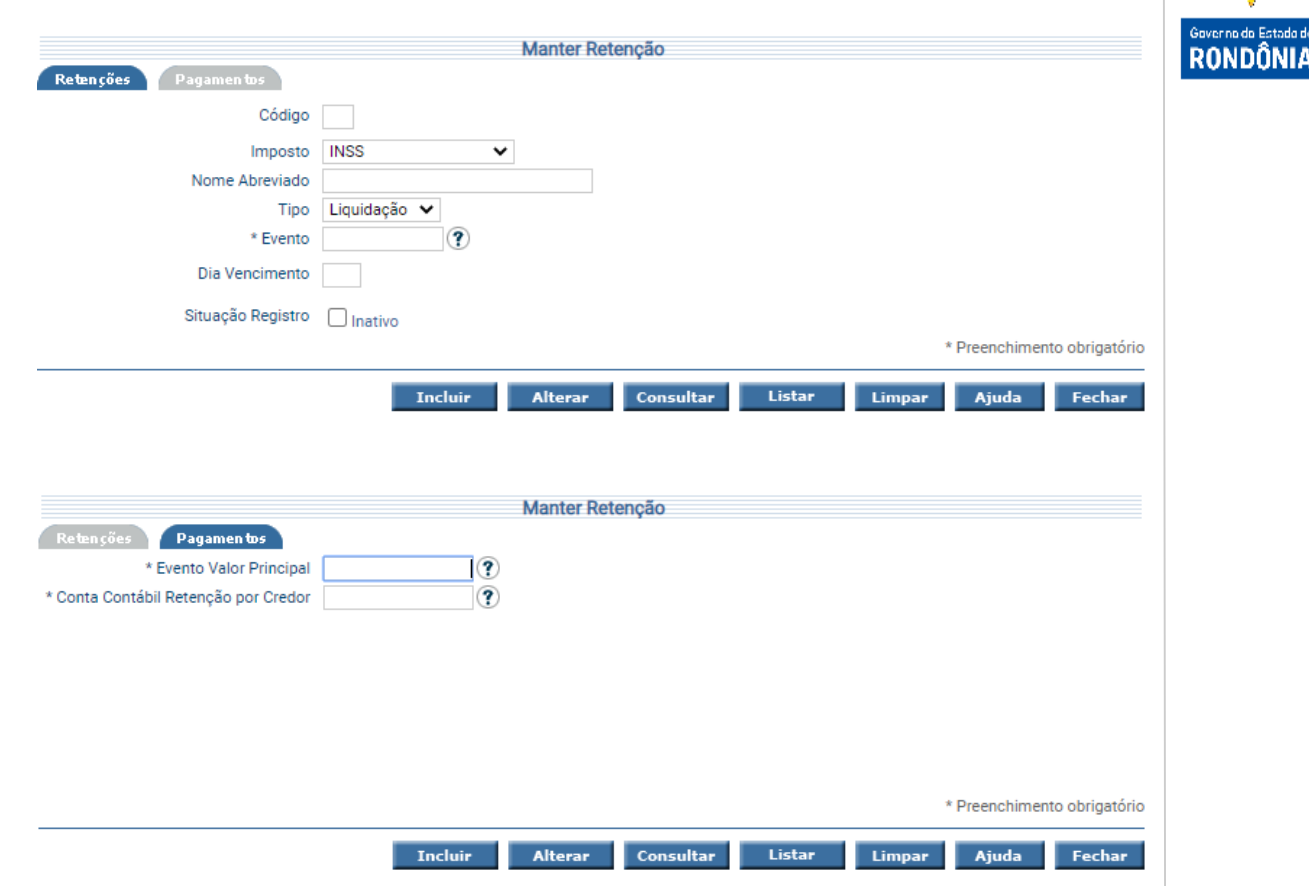

Funcionalidade responsável por atualizar as informações referentes às Retenções.

Para incluir uma Retenção, preencha os campos da tela e escolha Incluir. Não preencha o Código da Retenção, pois o mesmo será gerado automaticamente pelo sistema.

Para consultar, informe o código da Retenção e escolha Consultar. O sistema irá montar a tela com as informações referentes a esse registro. Efetue as alterações necessárias e tecle em Alterar.

A opção Listar permite que o usuário selecione o registro desejado por meio de lista auxiliar.

#### <span id="page-8-1"></span>**3.1.5 Nomear e Exonerar Liquidante**

Para conseguir realizar a liquidação desta despesa que já foi certificada, o usuário deverá estar cadastrado como "Liquidante" em sua Unidade Gestora de origem, este cadastro é realizado através da tela **"Nomear Liquidante"**.

Sistema Integrado de Planejamento e Gestão Fiscal - SIGEF 8Sistema Integrado de Planejamento e Gestão Fiscal – SIGEF 8

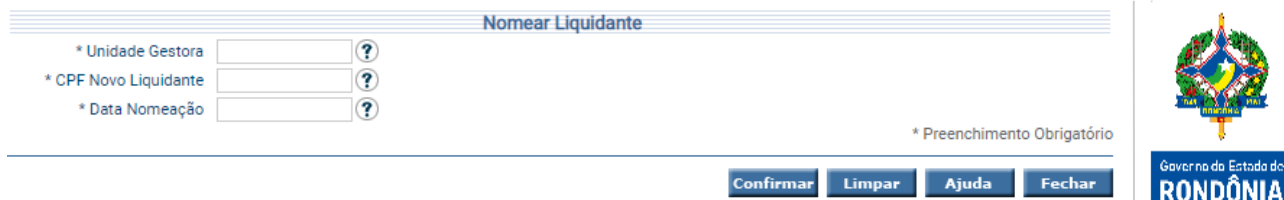

Caso seja necessária a exclusão de liquidantes de determinada Unidade Gestora, deverá ser utilizada a tela **"Exonerar Liquidante"**.

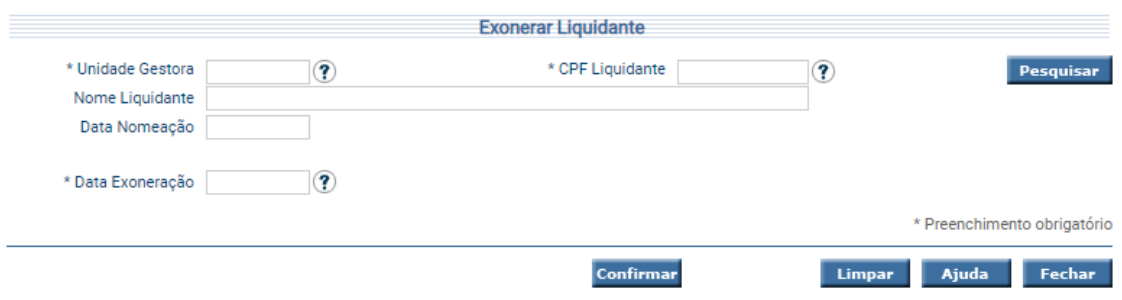

#### <span id="page-9-0"></span>**3.1.6 Liquidar Despesa Certificada**

Na funcionalidade **"Liquidar Despesa Certificada"**, o usuário poderá realizar a liquidação da despesa propriamente dita, gerando desta forma o documento **Nota Lançamento – NL** e toda a sua contabilização, inclusive o saldo de Cota de Repasse Financeiro a Solicitar que será descrito no próximo tópico, o qual permitirá que a unidade consiga seguir para o último estágio da despesa pública: o pagamento.

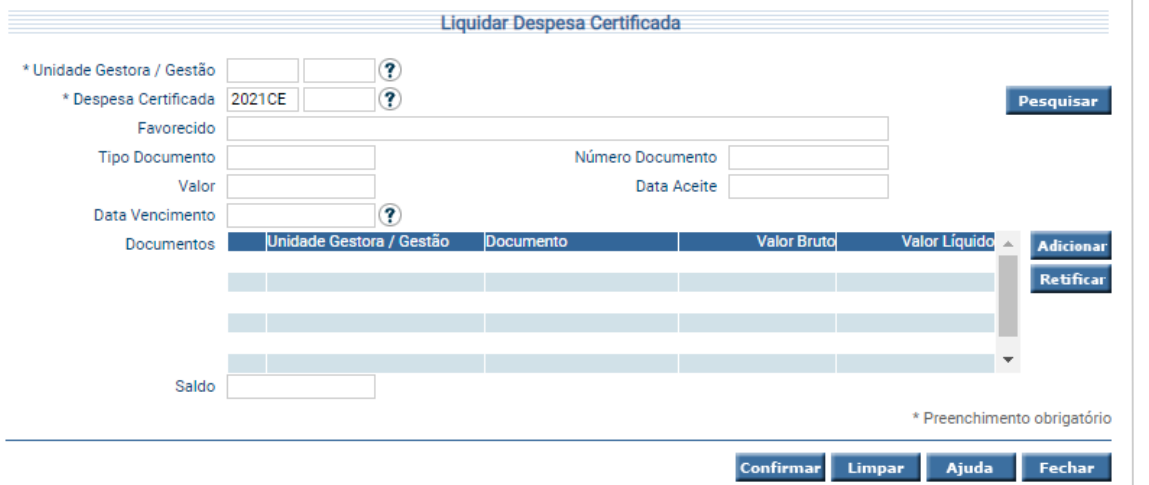

Ao selecionar a opção "Adicionar" no grid de documentos, deverá ser informado o Empenho ao qual haverá a liquidação assim como as retenções relacionadas, de acordo com a legislação e a natureza da despesa, sendo gerados os documentos chamados **Retenção – RT**, com suas contabilizações específicas para cada tipo.

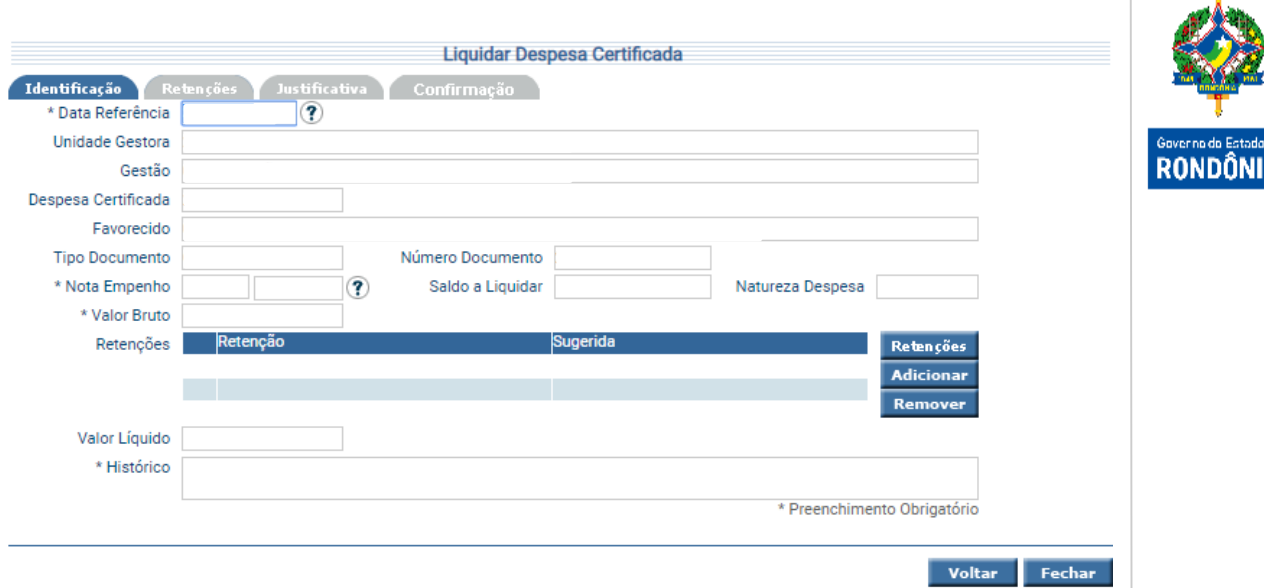

Ao selecionar a opção "Retenções" no grid "Retenções", o sistema incluirá de forma automática as retenções sugeridas para o subelemento da despesa da Nota Empenho informada, conforme cadastro da Receita/Despesa. As Retenções sugeridas de ISS e INSS não serão obrigatórias ao documento de liquidação, mas caso sejam removidas, o usuário deverá justificar o motivo para o mesmo. Também poderão ser adicionadas outras retenções que não foram inicialmente sugeridas, Ex. Descontos Judiciais, Consignações da Folha, Outros Consignatários. Para isso o usuário deverá selecionar a opção "Adicionar" no grid "Retenções". Essa opção só poderá ser utilizada após verificação das retenções sugeridas.

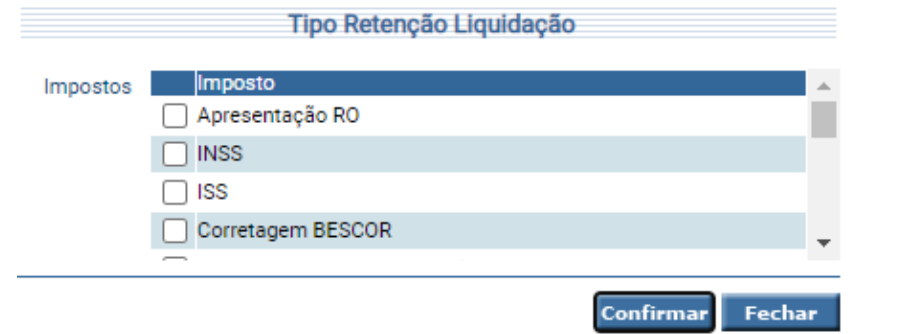

Para selecionar uma retenção inicialmente não sugerida, o usuário terá a opção de escolher dentre uma lista de retenções cadastradas. O usuário deverá escolher a retenção/consignação desejada e selecionar a opção **Confirmar**.

de<br>A

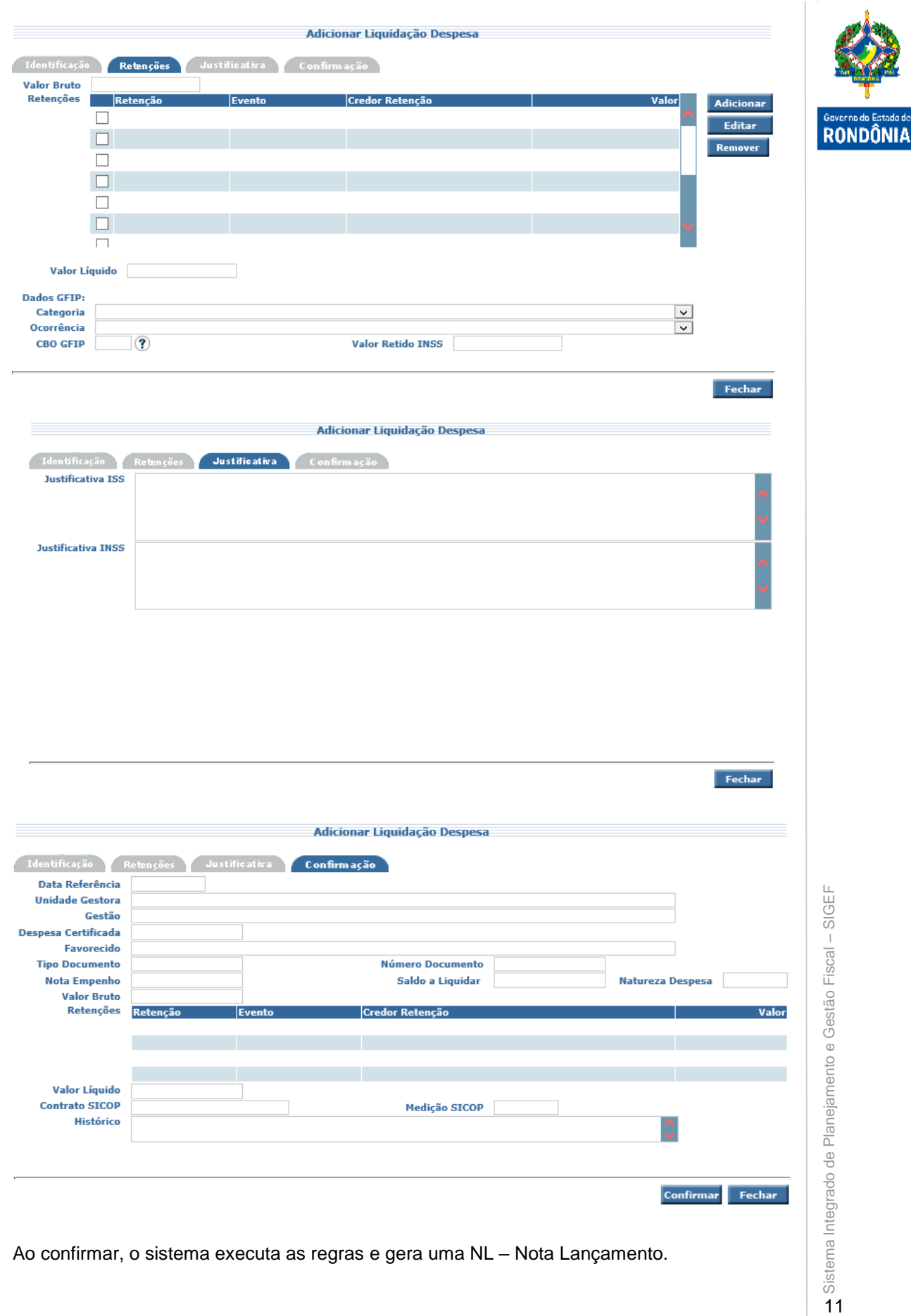

Ao confirmar, o sistema executa as regras e gera uma NL – Nota Lançamento.

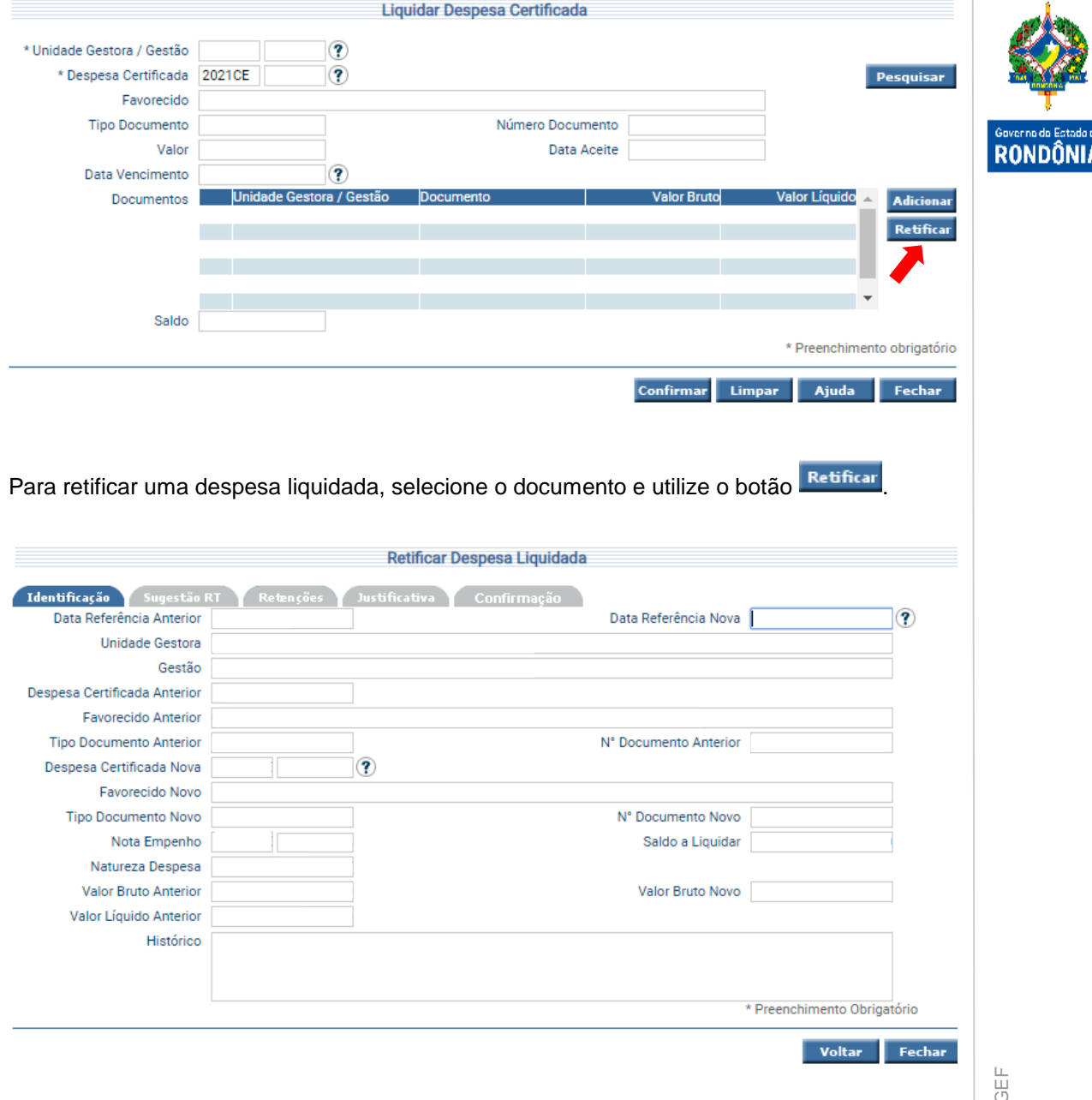

Para editar uma liquidação, utilize o botão retificar e edite os registros a serem alterados. Na retificação será gerada uma NL de estorno, com os dados anteriores, e uma nova NL, com os dados já alterados.

#### <span id="page-12-0"></span>**3.1.7 Manter Motivo Cancelamento**

Caso seja necessário realizar o estorno de liquidação, este não poderá ter pagamento associado, e será realizado na funcionalidade "Cancelar Liquidação Despesa Certificada", justificando no campo observação e selecionando um dos motivos cancelamento précadastrados através da funcionalidade **"Manter Motivo Cancelamento"**.

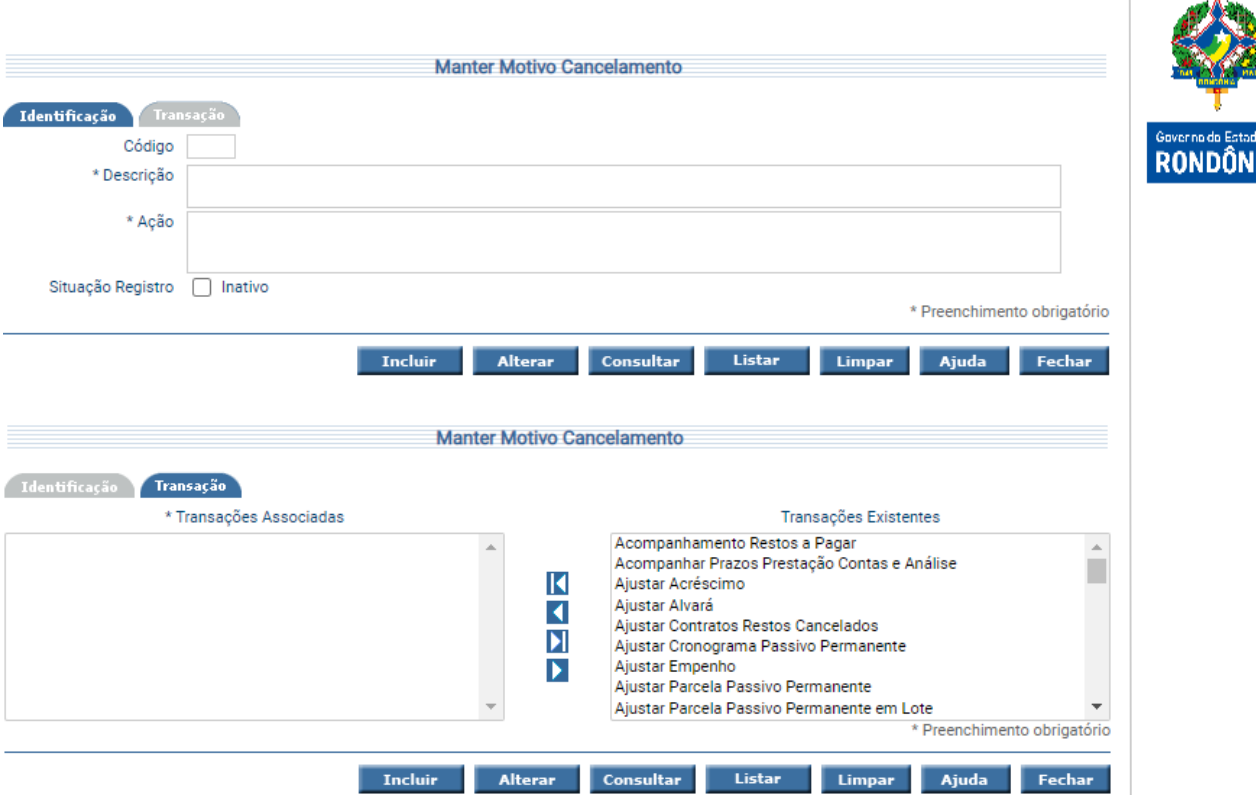

Utilize as setas e movimente os registros conforme for a necessidade e tecle em **Incluir**.

Legenda:

- Encaminha todos os registros da coluna da direita para a coluna da esquerda.
- Encaminha, apenas o registro selecionado, da coluna da direita para a coluna da esquerda.
- Encaminha todos os registros da coluna da esquerda para a coluna da direita.
- Encaminha, apenas o registro selecionado, da coluna da esquerda para a coluna da direita.

#### <span id="page-13-0"></span>**3.1.8 Cancelar Liquidação Despesa Certificada**

A funcionalidade "**Cancelar Liquidação Despesa Certificada**" é responsável por realizar o estorno de uma liquidação e só é permitida caso ainda não tenham pagamentos associados.

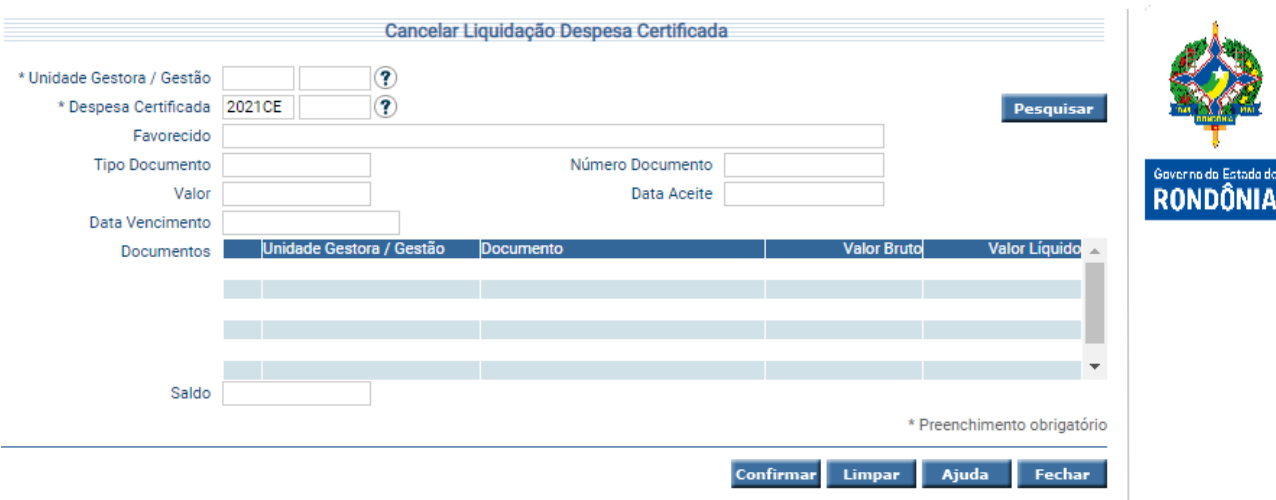

Preencha a Unidade Gestora / Gestão, o número da Despesa Certificada e pressione em **Pesquisar**. O sistema irá listar o nome e o identificador do Favorecido, o Tipo de Documento, o Número do Documento, o Valor, a Data de Aceite e a Data de Vencimento.

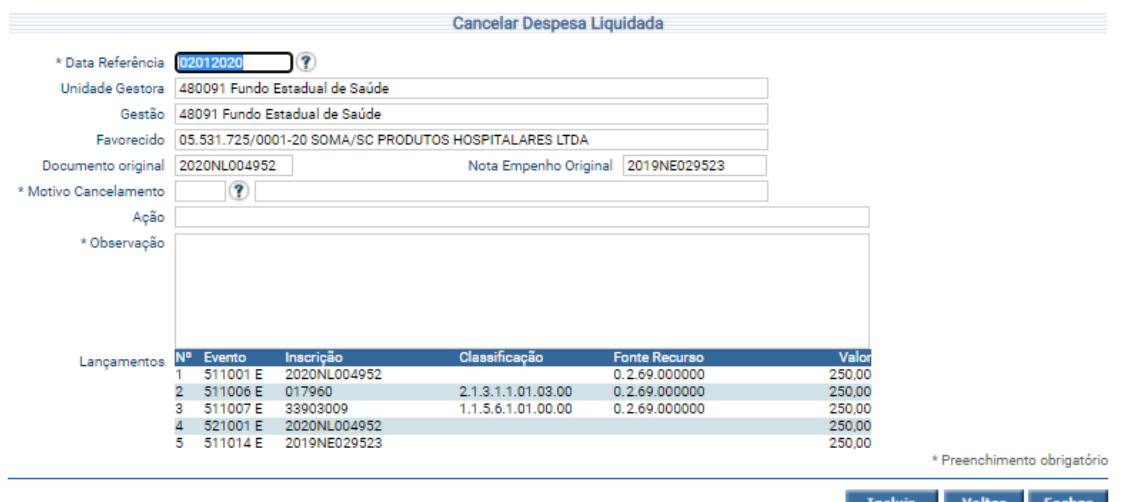

Para cancelar uma liquidação, selecione o documento e pressione em **Confirmar**.

Informe a justificativa no campo 'Observação' e selecione um dos motivos de cancelamento pré-cadastrados no campo 'Manter Cancelamento.

Após a confirmação do cancelamento, a liquidação terá sua contabilização estornada, através de uma NL.

#### <span id="page-15-0"></span>**3.1.9 Retificar Dados Retenção**

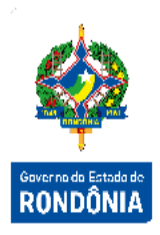

Para editar uma retenção realizada, onde o pagamento do valor líquido já foi realizado, devese utilizar a transação **"Retificar Dados Retenção"**, onde, após confirmação, terá sua contabilização ajustada através de uma NL.

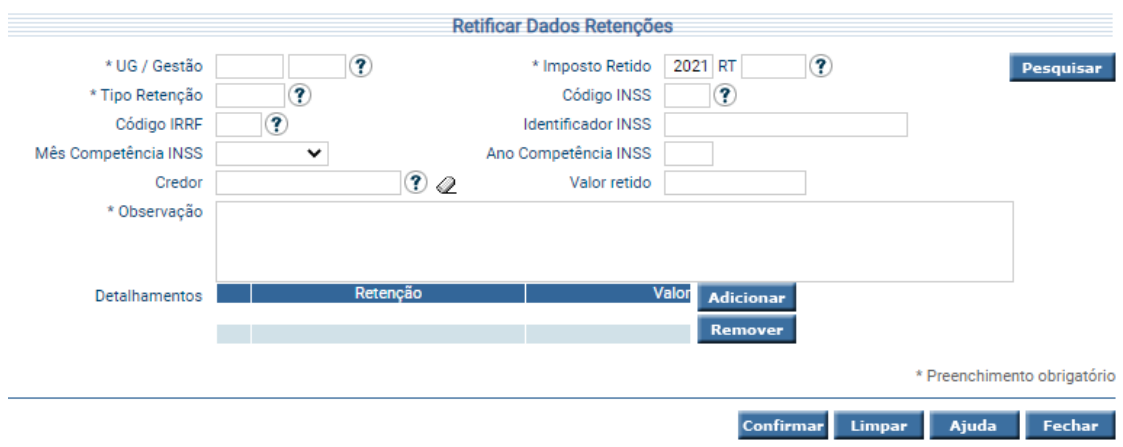

Preencha os campos relativos à identificação do documento a ser retificado. Para preencher a lista de detalhamentos, use os botões **Adicionar** e **Remover** de acordo com a necessidade. Para confirmar a operação, pressione em **Confirmar**.